# de Personal Política Humanos

**[http://www.rrhh.gba.gov.ar](http://www.rrhh.gba.gov.ar/)**

**Autorizantes por estructura.-**

# **Contenido**

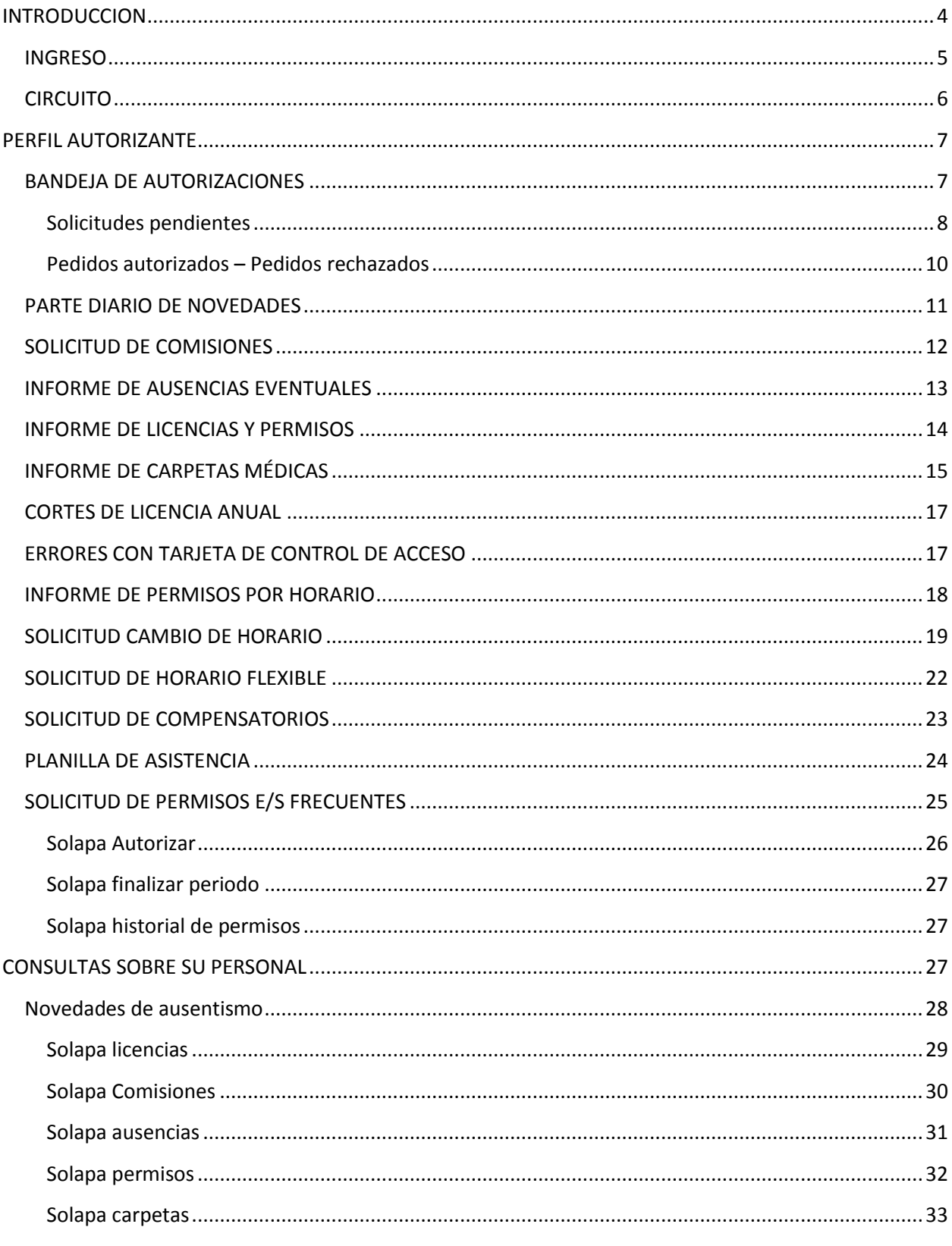

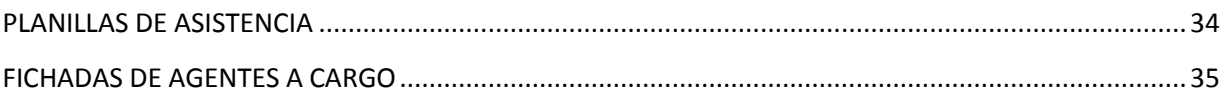

#### <span id="page-3-0"></span>**INTRODUCCION**

El aplicativo eRreH contempla una opción en su menú destinada a los agentes que poseen el perfil de usuario definido como AUTORIZANTE. Este perfil se corresponde generalmente con la figura del jefe inmediato (jefes de área, sector o departamento), quien tiene responsabilidad directa o indirecta en la autorización /concesión de los permisos, licencias y novedades relacionadas con el registro asistencial de un grupo de empleados que están a su cargo.

¿Cuál es la finalidad central de esta opción "AUTORIZANTES"?

➢ Agilizar y facilitar la gestión administrativa de personal, en lo que concierne a la solicitud de licencias y permisos a partir de la automatización de los mismos.

Al ingresar en el SIAPE de Administradores, el sistema directamente asociará al usuario ingresado el perfil habilitado y esto le permitirá visualizar entre las opciones del menú una denominada **Autorizante**.

#### **PARA TENER EN CUENTA…**

El procedimiento o circuito del cual participa el autorizante contempla la intervención de otros usuarios:

- **Agente o empleado**: Generalmente el trámite es iniciado por él desde el portal RRHH
- **El área de asistencia**: Que recibe la información y tiene la responsabilidad de administrar el seguimiento y registro asistencial.

Los autorizantes trabajaran en el aplicativo sobre la totalidad de los agentes a su cargo y podrán visualizar sus requerimientos de licencias o permisos y sus solicitudes de licencias médicas. Las primeras las concederán o rechazaran según corresponda, sobre las segundas únicamente se notificarán. Además tendrán la posibilidad de gestionar las novedades que los agentes requieran.

#### <span id="page-4-0"></span>**INGRESO**

En primer lugar deberá ingresar al SIAPE seleccionando el organismo que corresponda. Habiendo ingresado, seleccionará el menú *"Autorizantes"*, allí se desplegarán todas las opciones como se muestra en la imagen siguiente:

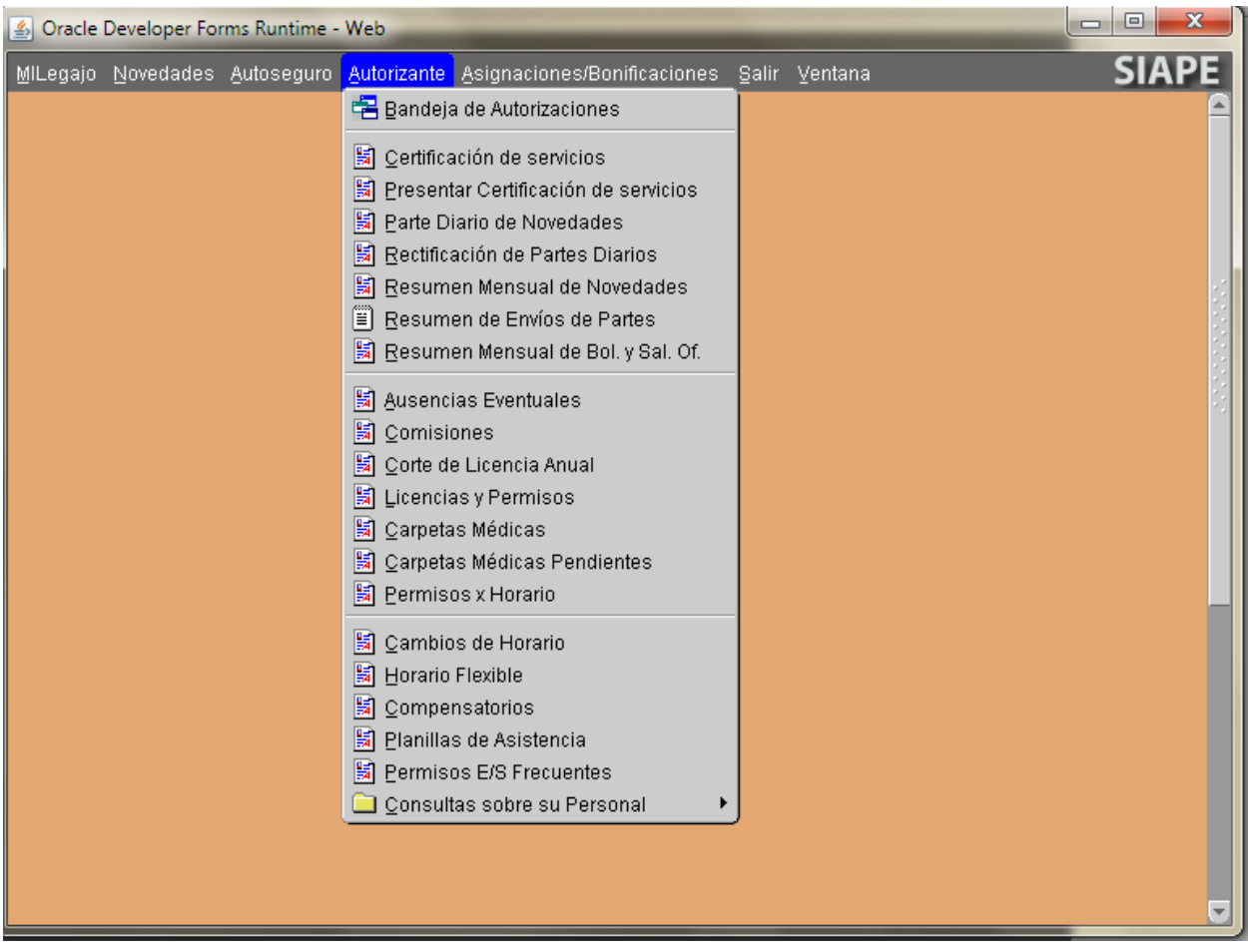

#### <span id="page-5-0"></span>**CIRCUITO**

Las opciones del menú destinadas a iniciar o autorizar un trámite previamente solicitado por el empleado, por ejemplo: solicitud de licencias, permisos o cambios de horario, generan un circuito de comunicación pensado para que todos los que intervienen en el proceso estén debidamente notificados de la resolución que el trámite ha tenido.

#### *El procedimiento es el siguiente*:

- ➢ El empleado realiza su requerimiento por portal de RRHH o su autorizante (cuando el empleado por determinados motivos esté imposibilitado) inicia la solicitud del trámite.
- ➢ Interviene el autorizante cuando el requerimiento lo realiza el agente, recepcionando las solicitudes resolviendo las mismas.
- ➢ El sistema envía la solicitud autorizada a los agentes encargados del seguimiento y registro asistencial (Ficherista) e impacta en la ficha asistencial de cada agente la novedad autorizada.

# **DURANTE TODO EL CIRCUITO, LA INFORMACIÓN QUE SE GENERE EN EL SISTEMA RESPECTO AL ESTADO EN QUE SE ENCUENTRA EL TRAMITE, SERÁ COMUNICADA A TRAVÉS DE LA BANDEJA DE NOTIFICACIONES DEL PORTAL DE RRHH AL AGENTE-EMPLEADO, AL AUTORIZANTE Y AL FICHERISTA EN EL SIAPE DE ADMINITRADORES.**

#### <span id="page-6-0"></span>**PERFIL AUTORIZANTE**

A continuación detallaremos cada una de las funcionalidades del perfil.

#### <span id="page-6-1"></span>**BANDEJA DE AUTORIZACIONES**

Esta bandeja es el receptáculo de las solicitudes de trámites personales iniciadas por los empleados que el autorizante tiene a su cargo, quien autorizará o no según corresponda.

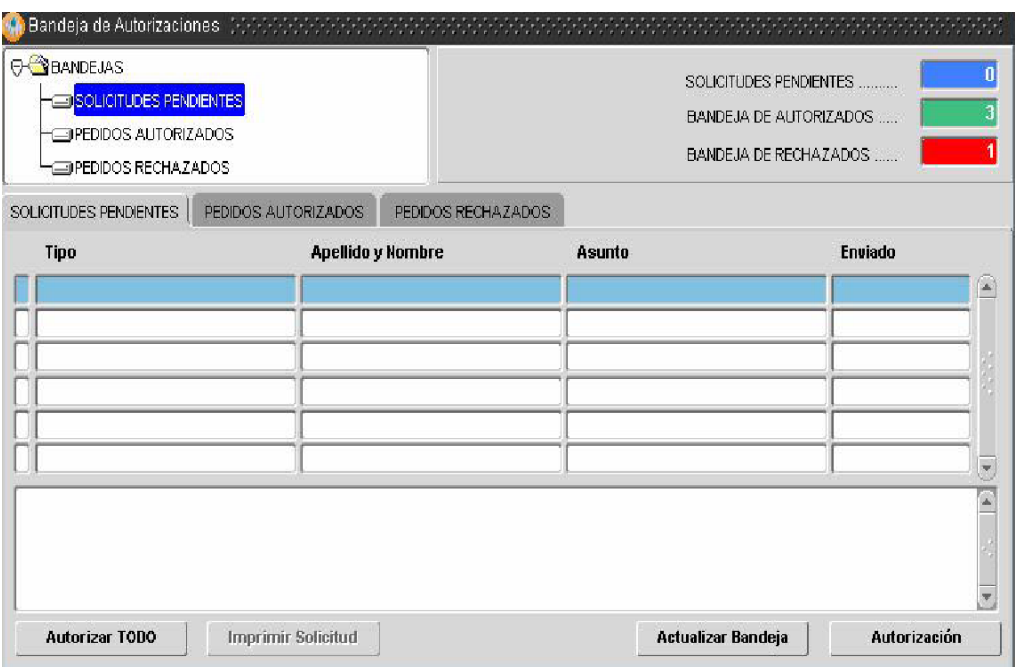

En el margen superior izquierdo visualizará las diferentes carpetas que componen la bandeja, a saber:

#### <span id="page-7-0"></span>**Solicitudes pendientes**

Se accede a las solicitudes que usted aún no ha autorizado. Al acceder a la carpeta "*Solicitudes Pendientes"*  pueden realizarse diferentes acciones:

*Autorizar Todo*: permite autorizar todas las solicitudes pendientes en una misma acción

*Autorización*: posicionándose en la fila que contenga la solicitud, hacer un clic en el *botón Autorización*.

*Imprimir solicitud*

*Actualizar Bandeja*

#### **Procedimiento a seguir para autorizar los trámites:**

1. Las solicitudes recibidas se presentan ordenadas por fecha reciente de ingreso a la bandeja, con detalle del Tipo de mensaje, Asunto y Remitente.

2. Para leer cada uno de estos mensajes, deberá seleccionar, a través de un clic del Mouse, el mensaje a leer, cuyo renglón se presentará en celeste (corroborando que ha sido seleccionado).

3. En la parte inferior de la ventana podrá leerse el contenido del mensaje, que refleja la solicitud cursada por un agente en particular, con detalle del tipo de novedad, nombre y apellido del solicitante y período de alcance de la licencia y/o permiso o en su caso detalle de días y horarios que corresponde para una solicitud de cambio de horario.

4. El autorizante deberá proceder a autorizar presionando el botón "Autorizar" para dar curso a la solicitud presentada.

5. Cumplido lo anterior, se visualiza la siguiente ventana:

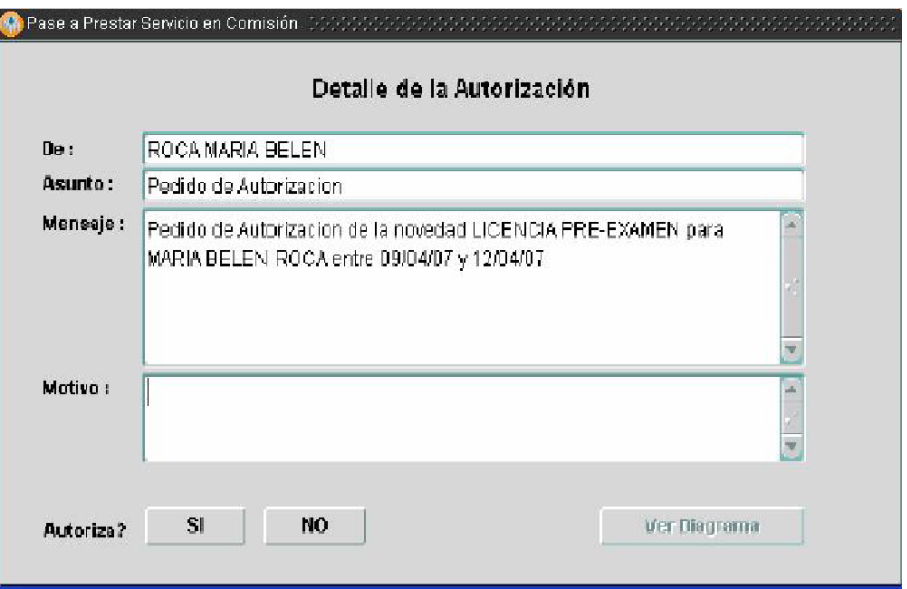

**En caso de rechazo:** En el cuadro de texto Motivo (parte inferior de la ventana) deberá exponer sólo la causa por la cual no se autoriza la solicitud. Ejemplo: No corresponde por razones de servicio. En este caso, el sistema genera automáticamente un mensaje de notificación dirigido al agente solicitante dando por finalizado este trámite de solicitud.

#### <span id="page-9-0"></span>**Pedidos autorizados – Pedidos rechazados**

En ambas carpetas se almacenan las solicitudes giradas por el autorizante al área responsable del seguimiento y registro asistencial.

Para visualizar cualquiera de estas carpetas deberá posicionarse con un clic de Mouse sobre la carpeta interesada. A continuación tendrá vista del historial de solicitudes autorizadas o rechazadas, respectivamente.

**La cantidad de solicitudes por bandeja se detallan en el margen superior derecho de la pantalla.**

#### <span id="page-10-0"></span>**PARTE DIARIO DE NOVEDADES**

Esta opción habilita al autorizante a informar diariamente el estado asistencial del personal a su cargo (ausencias, licencias y permisos).

Primero ingrese la fecha del parte diario, luego verá las novedades de ausentismo correspondientes a los agentes. Aparecerán tanto las que han impactado directamente ya sea porque no necesitan autorización, como las carpetas médicas o bien las que se han autorizado con anterioridad y continúan en el tiempo. Además visualizará las que haya cargado previamente en "*Ausencias eventuales"* o "*Licencias y permisos"* (que veremos más adelante). Por último aparecerán en blanco todos los agentes que estén presentes.

Finalmente presionará el botón "enviar parte diario".

Si lo desea puede escribir un título a la impresión y presionando el botón "ver partes enviado" puede visualizar un historial de los partes diarios enviados.

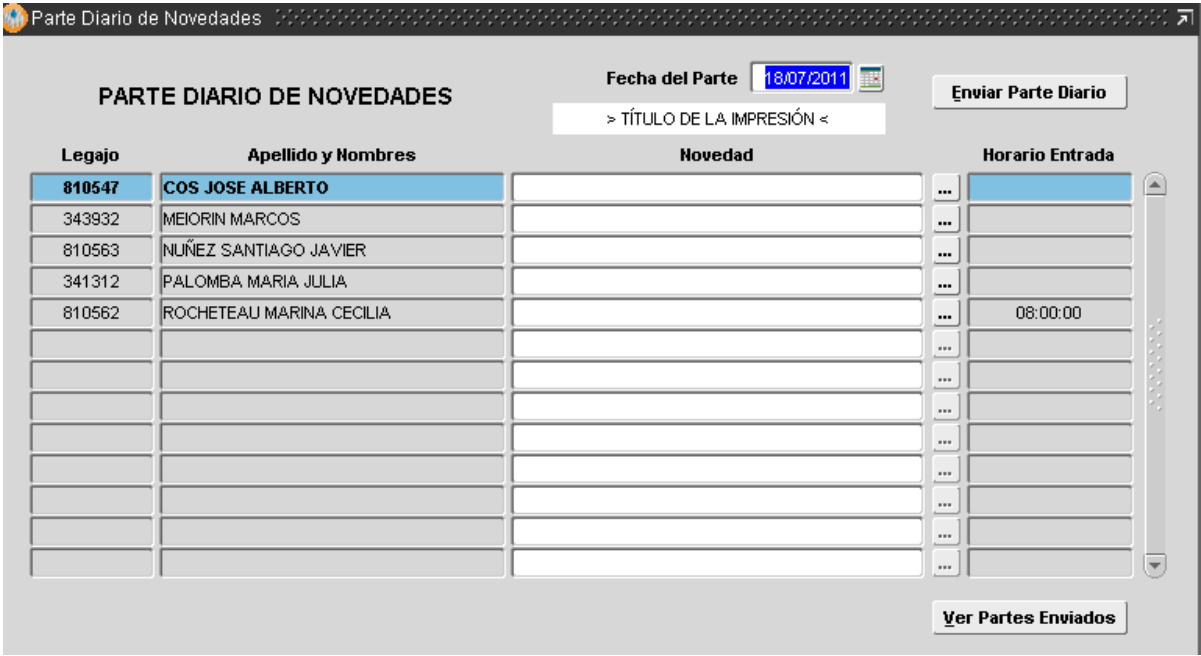

#### <span id="page-11-0"></span>**SOLICITUD DE COMISIONES**

 Esta opción permite al autorizante solicitar una comisión para un empleado o grupo de empleados de los que tiene asignados mediante el sistema.

*Las comisiones se asocian a actividades, propias del servicio y otras de carácter formativo (capacitación) y suponen la ausencia del agente durante toda su jornada laboral o bien al momento de registrar la entrada y/o salida.*

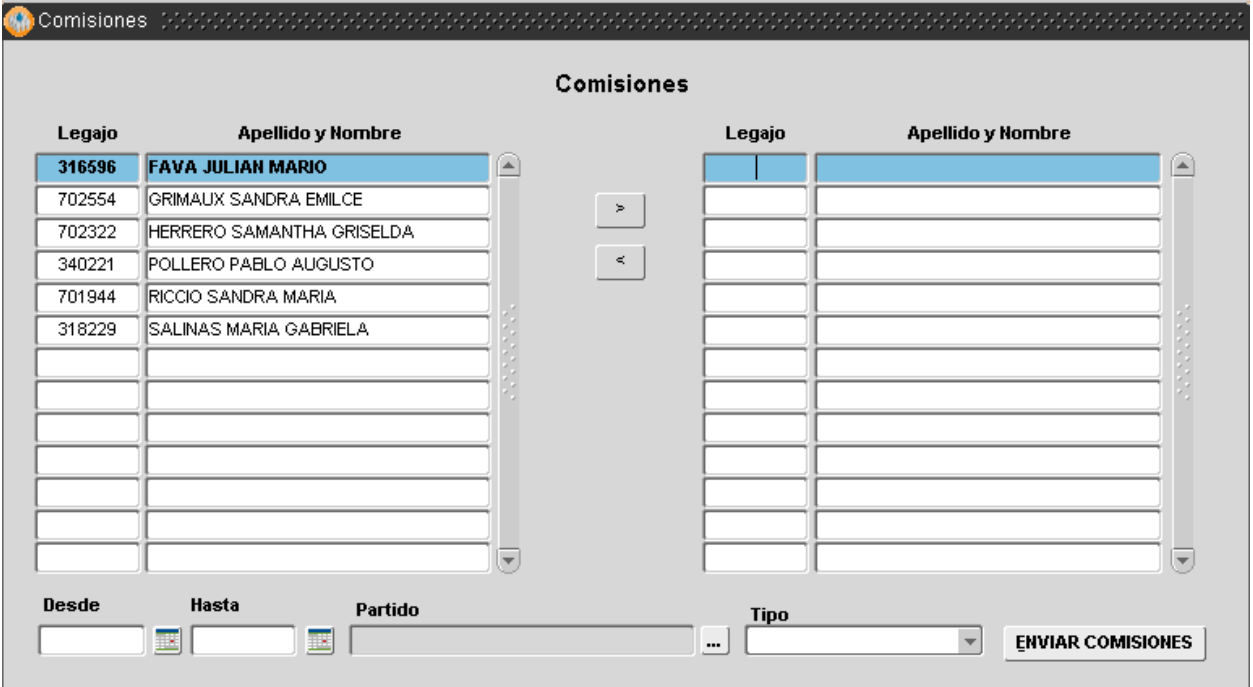

La ventana Comisiones permite visualizar el Legajo, Apellido y Nombre de los agentes que se encuentran a cargo del Autorizante.

Procedimiento a seguir para solicitar y autorizar una comisión:

*1. Seleccionar de la nómina ubicada a la izquierda de la ventana, a un agente por vez (automáticamente se marcará con color celeste).*

*2. Presionar el botón >, en ese momento el agente seleccionado y por tanto autorizado, aparecerá en el cuadro derecho de la ventana.*

*Para volver al cuadrante izquierdo en caso de no corresponder la autorización y previo a emitir la solicitud, deberá presiona el botón < y de esta manera se corrige tal situación.*

*3. Al pie de la ventana deberá ingresar los campos detallados:* 

**Desde / Hasta** periodo que abarcará la comisión especificado en días, meses y año

**Partido**: Destino en el cual se cumplimentará la comisión.

**Tipo**: Comisión (jornada completa), Comisión de Entrada (ausencia al ingreso), Comisión de Salida (ausencia a la salida).

#### <span id="page-12-0"></span>**INFORME DE AUSENCIAS EVENTUALES**

Las novedades de ausentismo impactadas en esta pantalla son las que generarán la información necesaria para tener completo en PARTE DIARIO. Contempla este módulo las siguientes opciones: asistencia a curso día completo, asueto, ausente con o sin aviso, desinfección, examen aptitud física, festividad judía, junta médica, llegó tarde, paro, paro transporte, permiso de salida autorizado por sala, pre-jubilatorio.

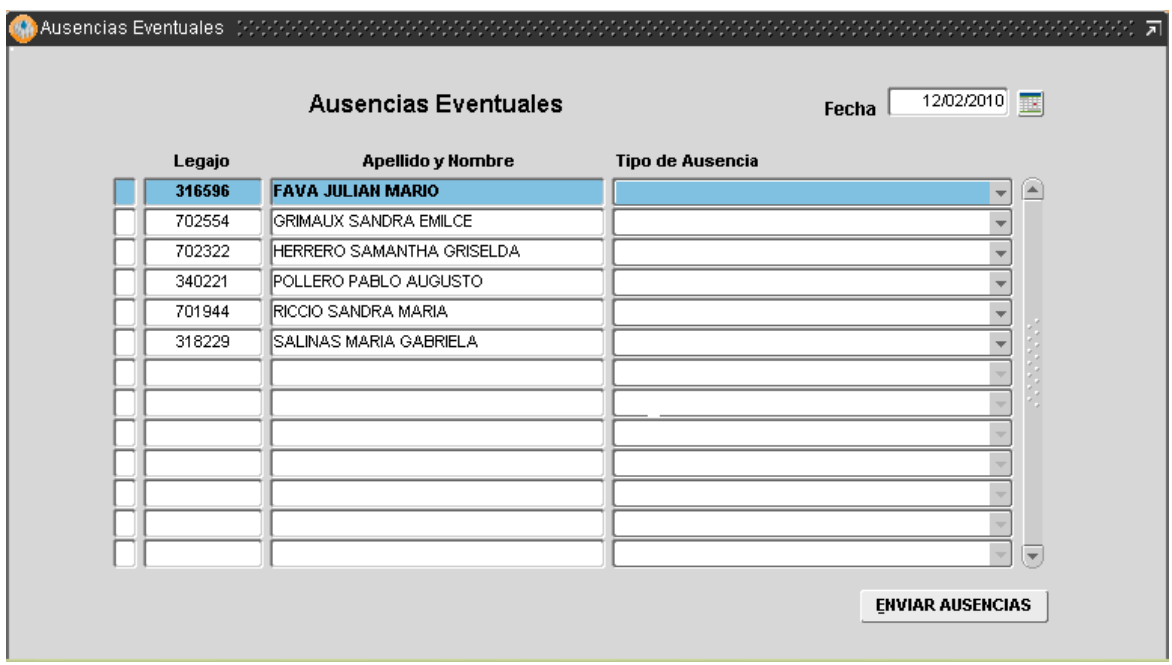

#### **Cómo proceder para informar estas novedades:**

*1. A cada agente, ubicado a la izquierda de la ventana, podrá asociarse un tipo de novedad/ausencia específica, a seleccionar entre las opciones que se despliegan al posicionarse con un clic de Mouse sobre el campo Tipo de Ausencia, en línea al agente seleccionado.*

*2. Ingresar la fecha (en el margen superior derecho de la ventana) que se corresponde con las novedades informadas.*

*3. Presionar el botón Enviar Ausencias (ubicado en el margen inferior derecho de la ventana).*

#### <span id="page-13-0"></span>**INFORME DE LICENCIAS Y PERMISOS**

Las licencias y permisos impactadas en esta pantalla generarán el resto de la información necesaria para tener completo en PARTE DIARIO. Aquí encontraremos las novedades relacionadas con licencias y permisos (donación de sangre, duelo directo, duelo indirecto).

**Importante:** La licencia anual siempre debe ser solicitada por el agente.

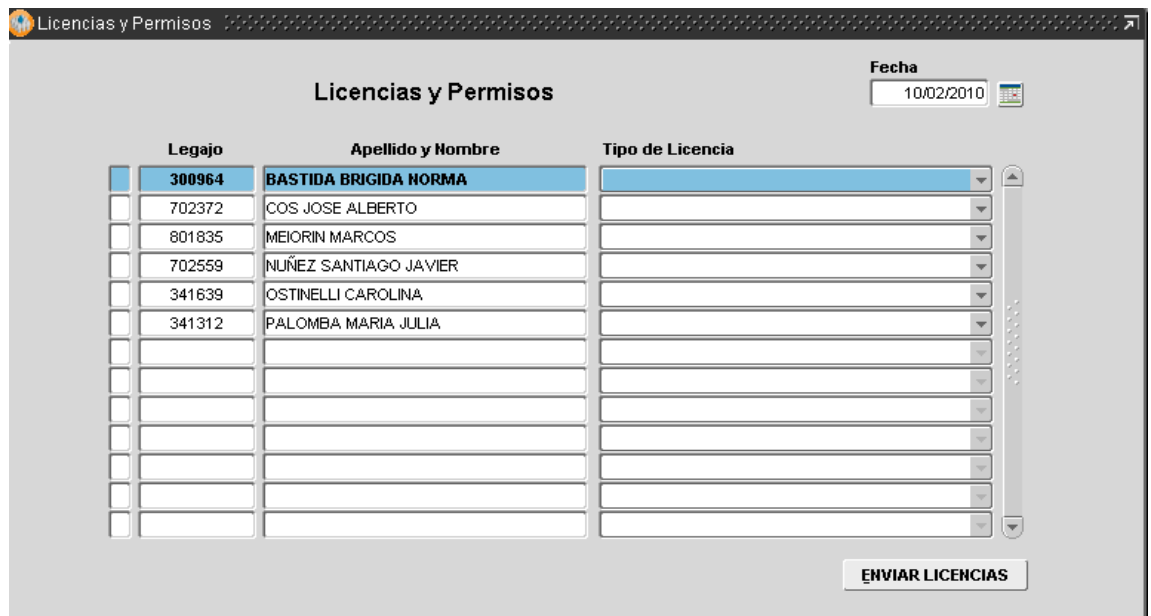

Pasos a seguir:

*1. A cada agente, ubicado a la izquierda de la ventana, podrá asociarse un tipo de licencia, la cual deberá ser seleccionada entre las opciones que se despliegan al posicionarse con un clic de Mouse sobre el campo Tipo de Licencia, en línea al agente seleccionado.*

*2. Ingresar la fecha (ubicada en el margen superior derecho de la ventana) que se corresponde con las novedades informadas.*

*3. Presionar el botón Enviar Licencias, ubicado en el margen inferior derecho de la ventana.*

# <span id="page-14-0"></span>**INFORME DE CARPETAS MÉDICAS**

Esta opción permite al autorizante remitir al área de asistencia las solicitudes de carpetas médicas de los empleados que tiene a su cargo que por diversas circunstancias no pueden solicitarla.

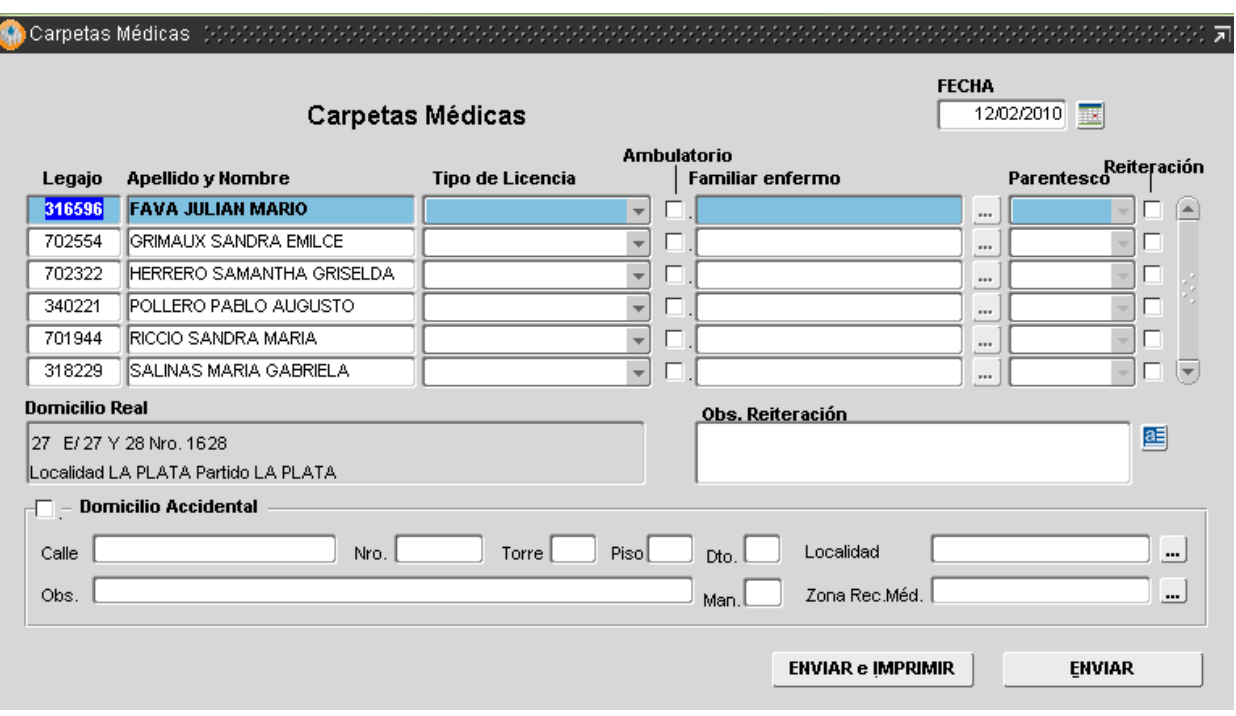

El autorizante deberá cerciorarse de ingresar la Fecha (se visualiza en el margen superior izquierdo), correspondiente al envío y solicitud de Carpetas Médicas y luego seleccionar la/s persona/s en cuestión y volcar los datos requeridos, a saber:

• *Tipo de licencia* (maternidad, enfermedad o atención de familiar enfermo): En este último caso, deberán indicarse apellido y nombre del familiar enfermo y parentesco.

• *Solicitud Ambulatoria*: siempre que el agente comunique que puede trasladarse hacia la Dirección de Medicina Ocupacional deberá tildarse esta opción.

• *Reiteración*: toda vez que la solicitud se corresponda con otra efectuada anteriormente y el empleado que solicitó la carpeta informa no haber sido visitado por la Dirección de Medicina Ocupacional.

• *Domicilio Accidental*: corresponde tildar tal opción toda vez que el agente solicite una carpeta médica y no se encuentre físicamente en su domicilio real (declarado en el portal de RRHH)

Posteriormente deberá presionar el botón Enviar e Imprimir, siempre que desee tener constancia del trámite generado, de lo contrario es suficiente con presionar el botón Enviar.

#### <span id="page-16-0"></span>**CORTES DE LICENCIA ANUAL**

Habilita al autorizante a limitar la licencia anual concedida oportunamente a los agentes a su cargo, toda vez que por razones de servicio debidamente justificadas el empleado deba reincorporarse a su puesto de trabajo antes de que haya finalizado el período solicitado de licencia.

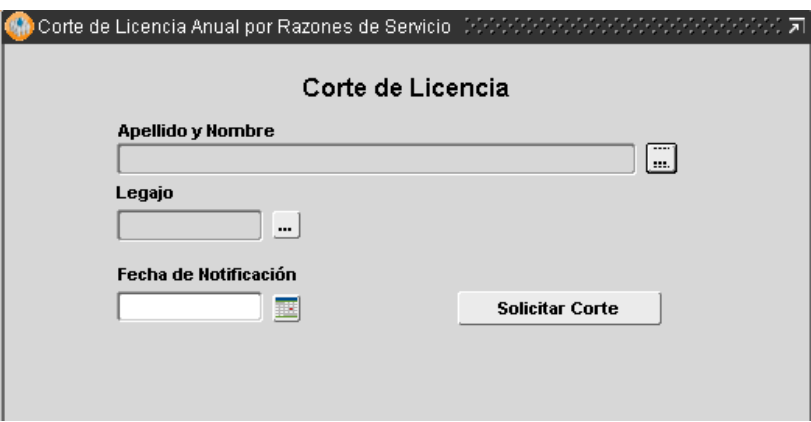

Cómo deberá proceder:

*1. Seleccionar desde Apellido y Nombre o bien por Legajo, el agente cuya licencia será interrumpida.*

*2. Ingresar manualmente o bien seleccionar desde el calendario, la fecha a partir de la cual se produce el corte de licencia.*

*3. Presionar el botón Solicitar Corte.*

<span id="page-16-1"></span>**ERRORES CON TARJETA DE CONTROL DE ACCESO (para organismos que tienen Control de Acceso con tarjeta)** 

El agente autorizante tiene la posibilidad de confeccionar un informe sobre las fichadas erróneas, registradas en el sistema, de los agentes a su cargo. Este informe se realiza para una fecha determinada y se envía al área de registro asistencial.

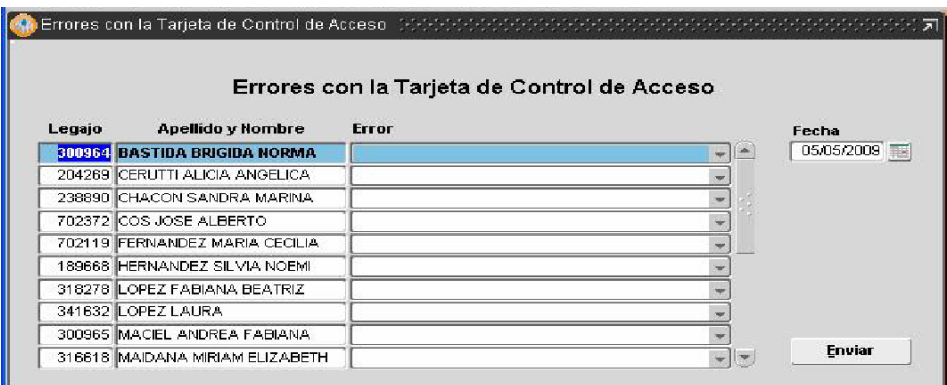

Para proceder con la confección del informe el autorizante deberá:

*1. A cada agente, ubicado a la izquierda de la ventana, asociarle el error de fichada en el sistema de control de acceso; el cual podrá seleccionarse entre las opciones que se despliegan al posicionarse con un clic de Mouse sobre el campo Error, en línea al agente seleccionado.*

- *2. Ingresar la fecha que se corresponde con el error de la fichada.*
- *3. Presionar el botón Enviar.*

#### <span id="page-17-0"></span>**INFORME DE PERMISOS POR HORARIO**

Esta pantalla **p**ermite informar para una fecha determinada, los permisos por horarios otorgados a los empleados a su cargo.

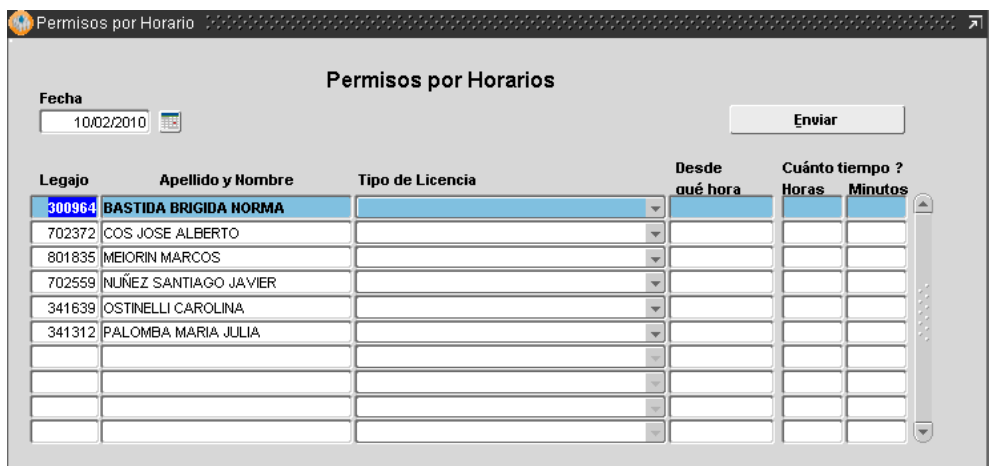

Para proceder con la confección del informe el autorizante deberá:

*1. A cada agente, ubicado a la izquierda de la ventana, asociarle el tipo de licencia por horario; la cual se selecciona entre las opciones que se despliegan al posicionarse con un clic de Mouse sobre el campo Tipo de Licencia (Asistencia a curso, boleta de salida, boleta de salida oficial, permiso gremial horas), debiendo indicar la hora a partir de la cual se produce la salida del agente, totalizando horas y minutos de permanencia fuera de su ámbito laboral.*

*2. Ingresar la fecha que se corresponde con el permiso concedido.*

3*. Presionar el botón Enviar*.

#### <span id="page-18-0"></span>**SOLICITUD CAMBIO DE HORARIO**

Permite realizar una solicitud de cambio de horario, para cada agente a su cargo, produciendo en el mismo acto el trámite de solicitud y autorización.

El autorizante visualizará en la pantalla tres solapas que representan las opciones disponibles para realizar un cambio de horario:

- 1. **Por día**
- 2. **Por período**
- 3. **Definitivo**

Este trámite podrá iniciarlo el autorizante siempre que el agente no haya iniciado el trámite desde el aplicativo MiLegajo.

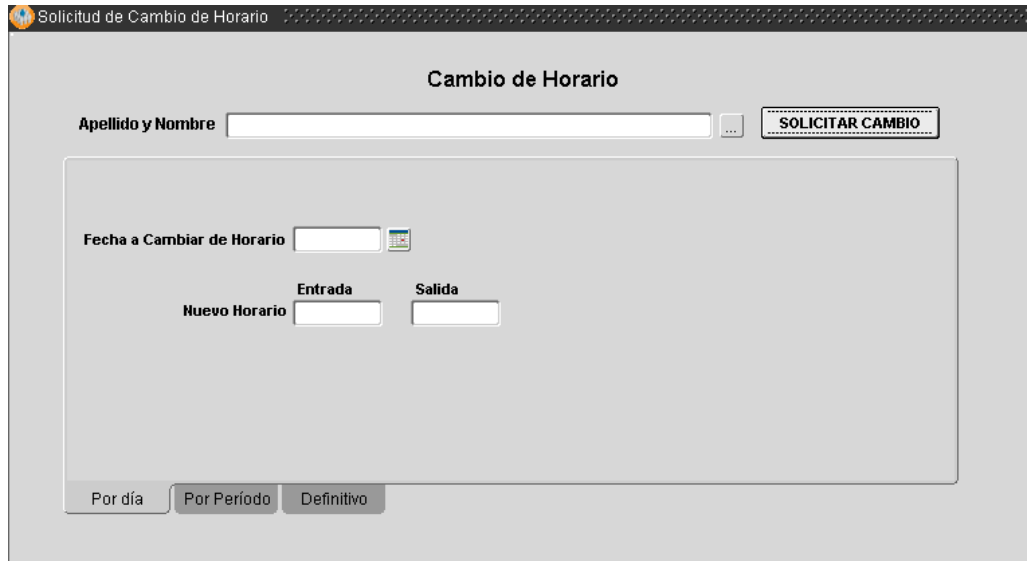

**Por Día**: esta opción se utiliza cuando es necesario modificar el horario administrativo de un agente, para un día puntual de la jornada laboral. Deberá en este caso:

*1. Especificar la fecha en la cual el horario administrativo será modificado.*

*2. Ingresar el nuevo horario de entrada y salida (00:00:00) que debe ser asentado.*

*3. Presionar el botón Solicitar Cambio (ubicado en el margen superior derecho), e inmediatamente aparecerá otra ventana de información que confirma la solicitud efectuada.*

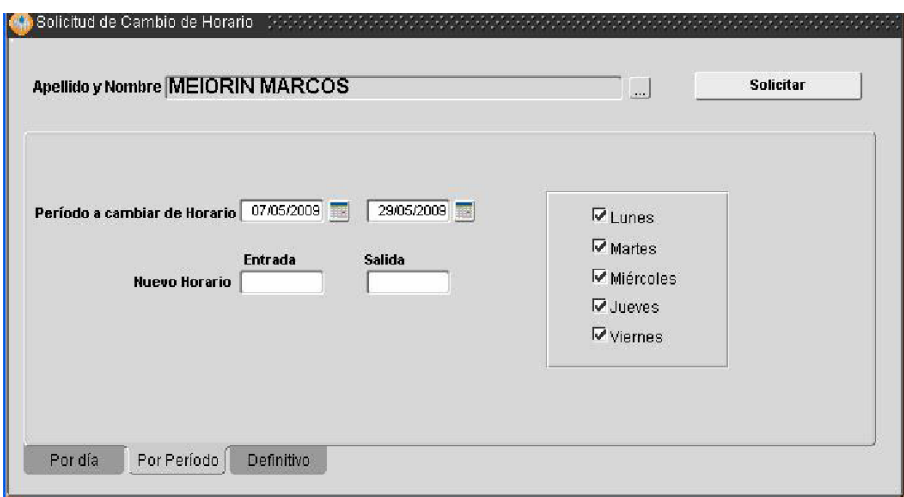

**Por Período**: se utiliza cuando es necesario modificar el horario administrativo de un agente, para un periodo determinado de tiempo mayor a un día. En este caso deberá:

*1. Ingresar el período (dd/mm/aaaa) que abarcará el cambio de horario administrativo solicitado.*

*2. Ingresar el nuevo horario de entrada y salida (00:00:00) que debe ser contemplado.*

*3. Indicar el día de la semana en que se cumplirá con ese nuevo horario, pudiendo ser todos o algunos en particular. Inicialmente el sistema presenta todos los días marcados, si corresponde marcar un día en particular, con un tilde de Mouse desmarca los que no correspondan.*

*4. Presionar el botón Solicitar.*

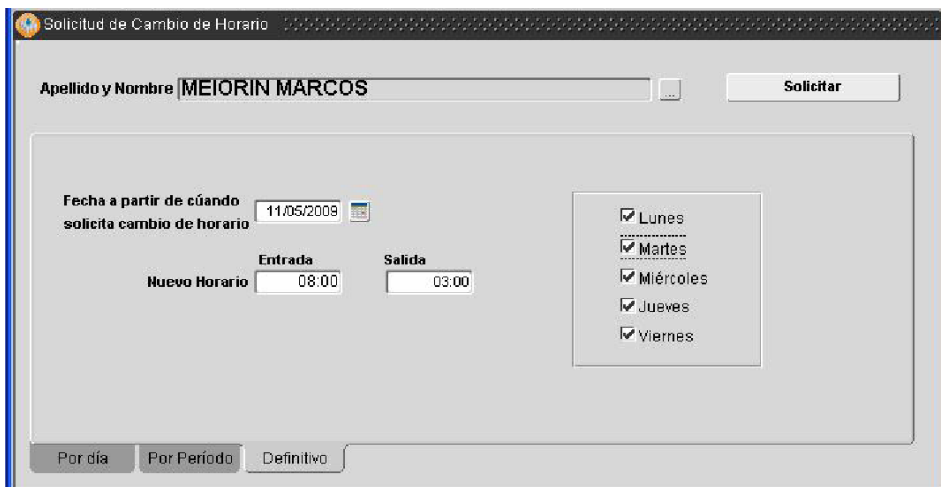

**Definitivo:** esta opción se utiliza cuando quiere confirmarse el horario administrativo de un agente, el cual será definitivo en lo sucesivo. Los pasos a seguir son:

*1. Especificar la fecha a partir de la cual se modifica y confirma el horario administrativo que cumplirá el agente en lo sucesivo.*

*2. Ingresar el nuevo horario de entrada y salida (00:00:00) que debe ser contemplado.*

*3. Indicar el día de la semana en que se cumplirá con ese nuevo horario, pudiendo ser todos o algunos en particular.* 

*4. Presionar el botón Solicitar.*

## <span id="page-21-0"></span>**SOLICITUD DE HORARIO FLEXIBLE**

Esta opción fue habilitada cuando se aprobó dentro de la órbita del Ministerio de Economía (ámbito donde se creó el SIGRE, sistema que posteriormente pasó a denominarse SIAPE cuando se adoptó para toda la esfera de la administración pública provincial) la Resolución nº 282 / 05, que establecía un nuevo régimen de flexibilidad horaria en el ingreso y egreso de los empleados que fueran expresamente autorizados.

Esta opción del menú entonces permite Solicitar la Habilitación ó Eliminación del Horario Flexible.

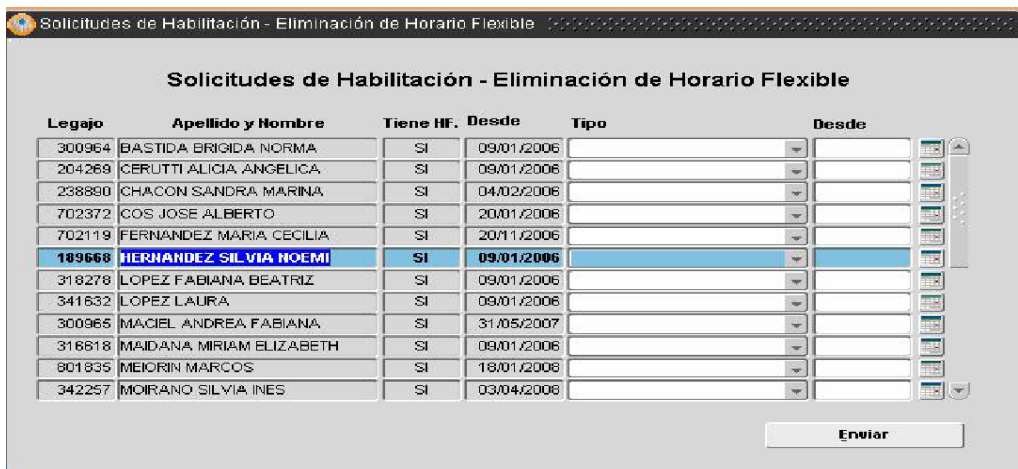

El autorizante deberá autorizar el horario de aquellos empleados que hayan solicitado adhesión al horario flexible, para lo cual deberá determinar:

- *Tipo (Habilitación / Eliminación)*
- *Fecha (desde y a partir de la cual entrará en vigencia, tanto si se trata de habilitación o eliminación de Horario Flexible).*
- *Presionar el botón Enviar*

#### **PARA TENER EN CUENTA…**

*Se puede solicitar habilitación o eliminación de horario flexible para cualquiera de los empleados que figuran a la izquierda de la pantalla. Es importante recordar que los empleados que se visualizan son los que fueron oportunamente asignados al autorizante.*

#### <span id="page-22-0"></span>**SOLICITUD DE COMPENSATORIOS**

Desde esta opción el autorizante podrá autorizar compensatorios a los agentes a su cargo que por razones de servicio han trabajado durante jornadas no laborables o en días feriados.

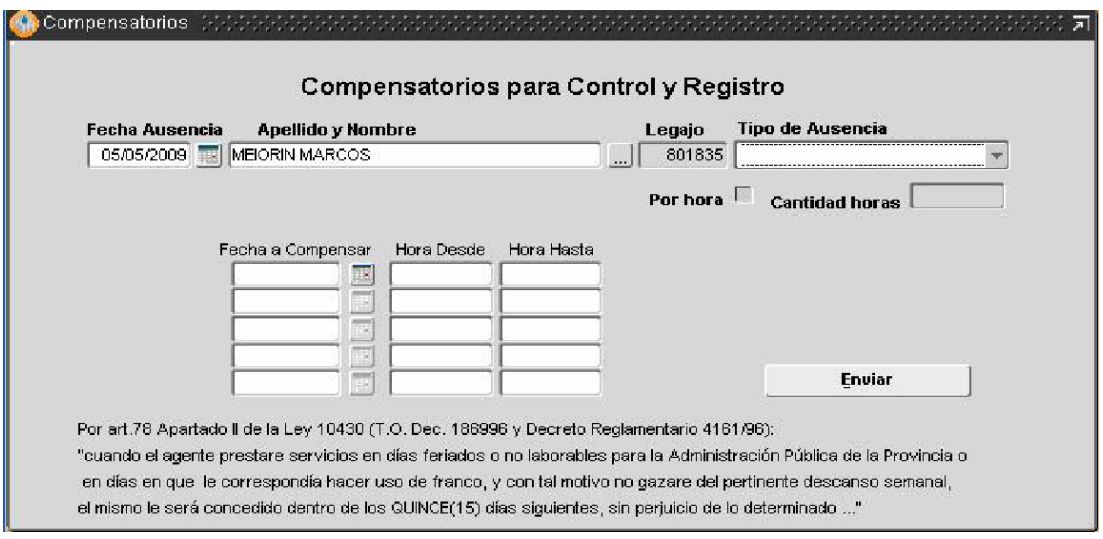

Deberá especificar los siguientes datos

1. **Apellido y Nombre** del agente que ha compensado la jornada laboral con anterioridad –por haber trabajado durante una jornada no hábil y por eso se autoriza su ausencia en determinada fecha.

2. **Fecha de Ausencia**: es decir, fecha en la cual el agente no prestará servicios, es decir, no se presentará a trabajar.

3. **Tipo de Ausencia:** Franco Compensatorio (el agente prestó servicios con anterioridad, en días no laborales).

4. **Fecha a compensar**: día en que el agente prestó servicios, siendo día no laboral o feriado.

5. **Hora Desde / Hasta**: se corresponde con el horario efectivamente cumplimentado el día que prestó servicios, siendo día no laboral o feriado.

6. **Presionar el botón** *Enviar* 

#### <span id="page-23-0"></span>**PLANILLA DE ASISTENCIA**

Permite realizar una impresión de la planilla de asistencia, seleccionando la semana y la estructura correspondiente.

**Semana del:** con el calendario elige la semana que quiera imprimir

**Destino:** se desplegara toda la estructura del organismo para que elija la que corresponda, y luego

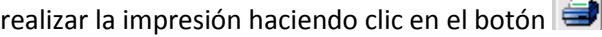

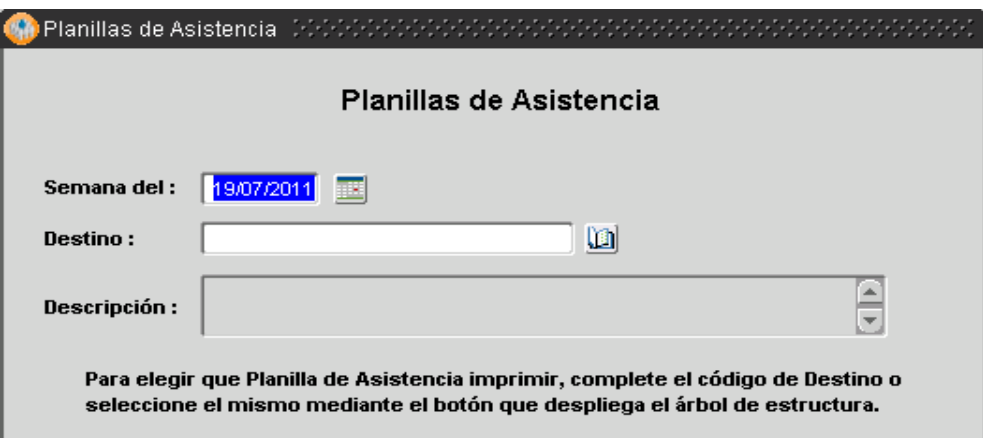

#### <span id="page-24-0"></span>**SOLICITUD DE PERMISOS E/S FRECUENTES**

Se podrán otorgar permisos de entradas y salidas frecuentes a los agentes que el autorizante tenga a cargo, que por las características de las tareas desarrolladas deben salir del edificio en forma reiterada.

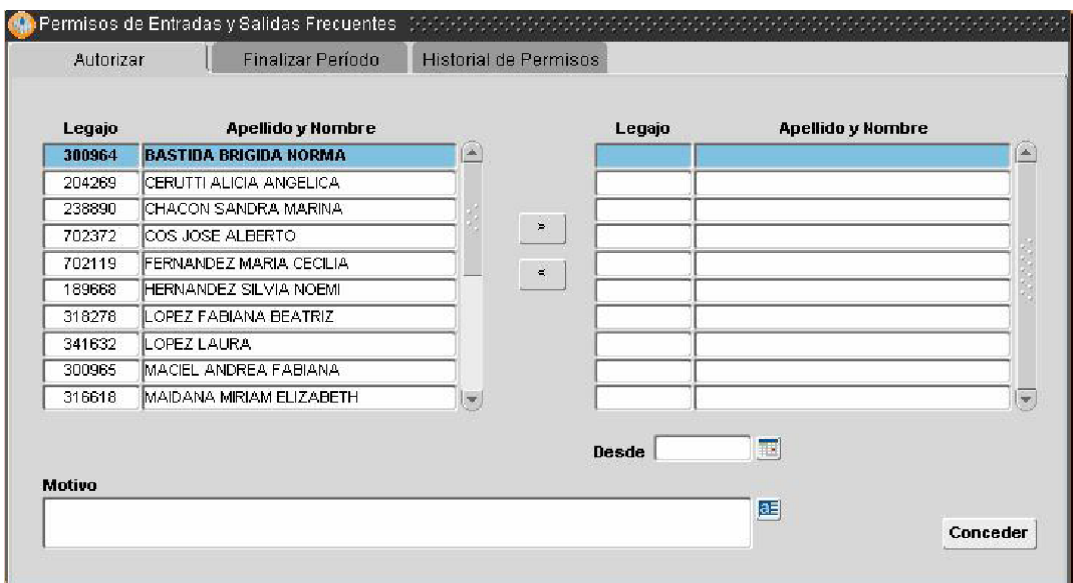

La ventana presenta tres (3) solapas: Autorizar / Finalizar Período /Historial de Permisos.

#### <span id="page-25-0"></span>**Solapa Autorizar**

Para solicitar y autorizar permisos de entradas y salidas frecuentes, deberá posicionarse en la

#### Solapa *Autorizar*

*1. Seleccionar de la nómina ubicada a la izquierda de la ventana, a un agente por vez (automáticamente se marcará con color celeste).*

*2. Presionar el botón >, en ese momento el agente, seleccionado y por tanto autorizado, aparecerá en el cuadro derecho de la ventana.*

*Para volver al cuadrante izquierdo en caso de no corresponder la autorización y previo a emitir la solicitud, deberá presiona el botón < y de esta manera se corrige tal situación.*

*Este procedimiento debe hacerse de forma individual, uno a uno, para cada uno de los agentes que se necesite autorizar.*

*3. Al pie de la ventana deberá ingresar en el campo –Desde, la fecha a partir de la cual se autoriza el permiso y sobre el campo Motivo deberá tipear sintéticamente las razones por las que se concede.*

*4. Presionar el botón Conceder, ubicado en el margen inferior derecho de la ventana, para conformar el trámite.*

#### <span id="page-26-0"></span>**Solapa finalizar periodo**

El autorizante podrá indicar una fecha cierta (desde hasta) por la cual se otorga el permiso de entradas y salidas frecuentes o bien, habiendo autorizado con anterioridad, puede ingresar a la solapa para finalizar tal permiso.

La solapa muestra los agentes que ya han sido autorizados para hacer uso de este permiso siguiendo los pasos indicados anteriormente en la solapa Autorizar. Para proceder al corte del permiso otorgado deberá:

*1. Marcar (con un clic de Mouse sobre el cuadrante respectivo) al agente cuyo permiso será limitado, vale decir, finalizado.*

*2. Ingresar fecha desde y hasta o sólo hasta cuando se autorizó con anterioridad.*

*3. Presionar el botón Finalizar*

#### <span id="page-26-1"></span>**Solapa historial de permisos**

EL autorizante podrá consultar y visualizar los permisos de entradas y salidas frecuentes que ha autorizado oportunamente.

#### <span id="page-26-2"></span>**CONSULTAS SOBRE SU PERSONAL**

A continuación se presentan las opciones disponibles desde la carpeta "Consultas sobre el Personal", las cuales son de utilidad para el autorizante porque le posibilitan por un lado visualizar diferentes situaciones asistenciales de los empleados a su cargo y por el otro gestionar desde su rol los recursos humanos que están a su cargo

#### <span id="page-27-0"></span>**Novedades de ausentismo**

El autorizante sólo podrá realizar consultas asistenciales referentes a los agentes a su cargo. Esta información guarda correspondencia o refleja lo asentado oportunamente por el agente Ficherista, toda vez que se registraron cambios en el registro asistencial de los agentes a cargo.

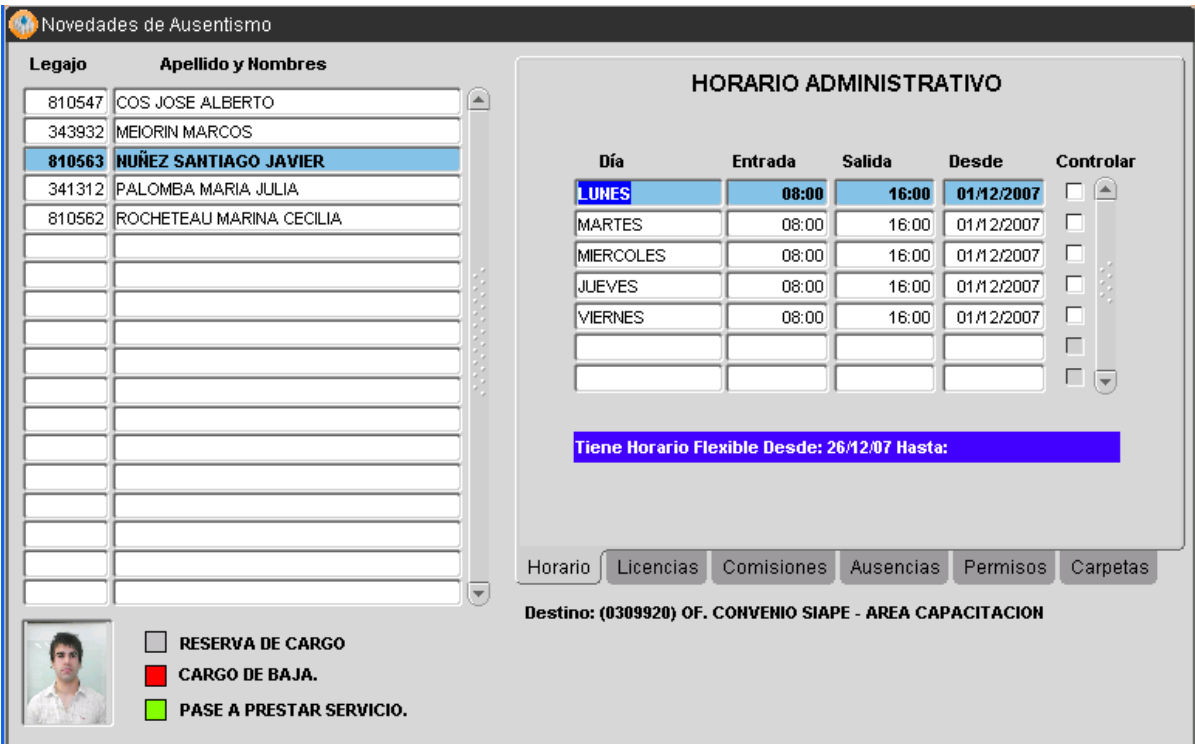

A la izquierda de la ventana podrá visualizarse el Legajo, Apellido y Nombre de los agentes a cargo del Jefe Inmediato –autorizante. Seleccionando uno de ellos se visualiza, en la parte

derecha de la ventana, las siguientes solapas, que contienen información asistencial del agente consultado:

*Horario*: figura el horario administrativo declarado por el empleado.

*Licencias Comisiones Ausencias Permisos Carpetas*

Las referencias ubicadas al pie de la ventana (margen inferior izquierdo), permiten realizar una rápida lectura de aquellos agentes que se encuentren con Reserva de Cargo, Cargo de Baja o Pase a Prestar Servicio; de acuerdo a los colores que presenten al momento de visualizar Legajo y Apellido y Nombre.

Aquellos agentes que registren horario flexible, si bien se tendrá vista de horarios anteriores, al pie de los mismos se indicará desde cuando cumple horario flexible o hasta cuando ha cumplido con dicho horario.

Independientemente de que el empleado tenga concedido o no el horario flexible, el campo Controlar, indica que el registro asistencial del agente (entradas y salidas) es controlable desde el área responsable de efectuar el seguimiento y registro asistencial.

#### <span id="page-28-0"></span>**Solapa licencias**

Podrá consultar por un lado, las licencias que ya se ha tomado el agente y por otro, los días acumulados disponibles para utilizar durante el transcurso del año.

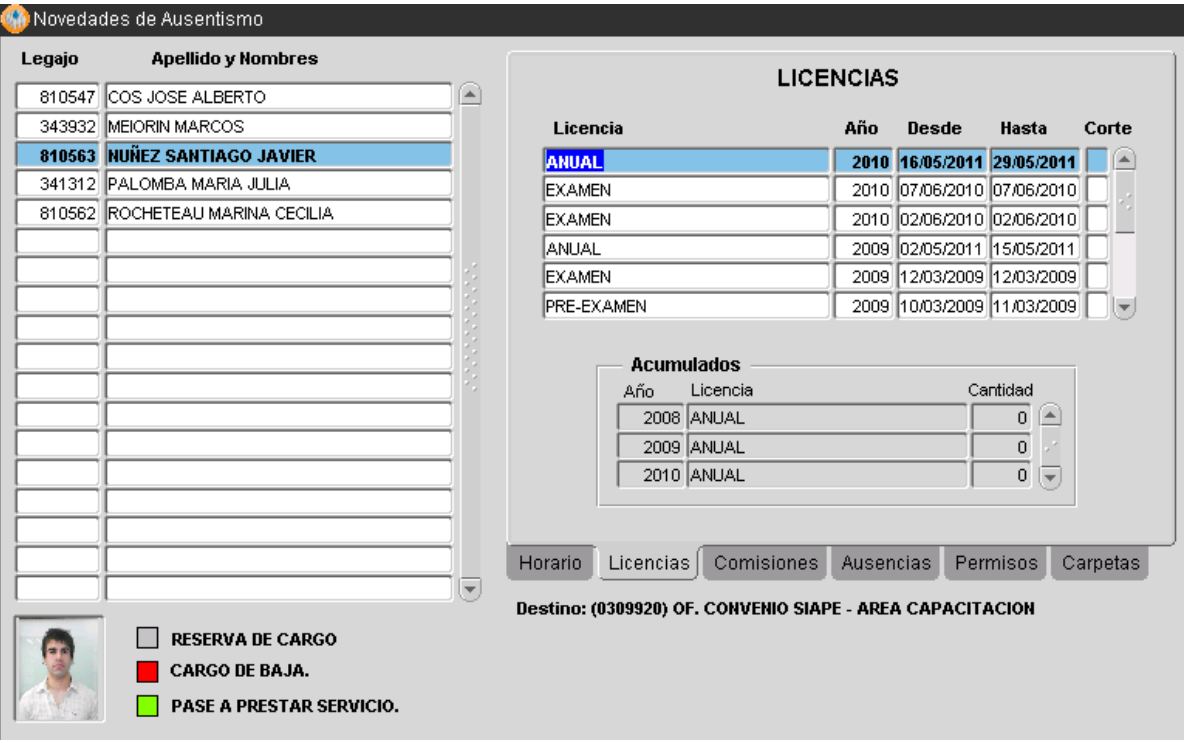

# <span id="page-29-0"></span>**Solapa Comisiones**

Accede a la consulta de los días (desde y hasta) que el agente seleccionado, ha prestado servicios en comisión.

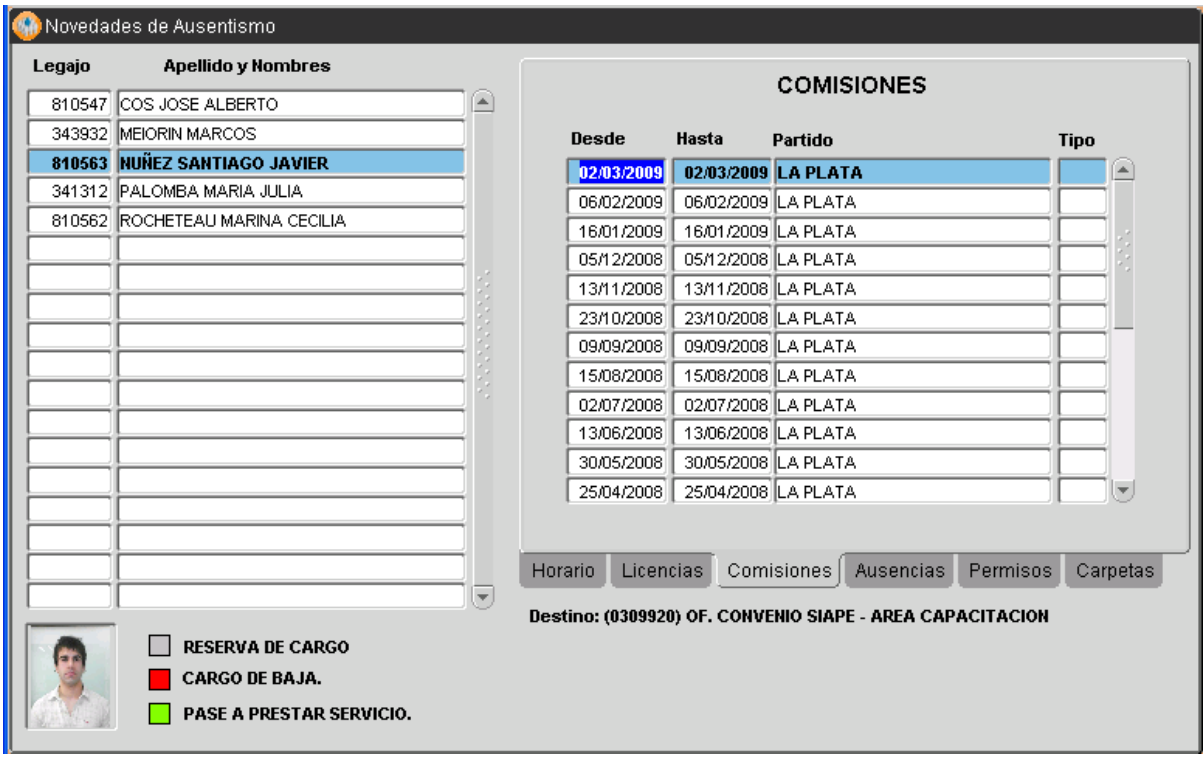

#### <span id="page-30-0"></span>**Solapa ausencias**

Podrá consultar las ausencias registradas por el agente, con indicación de tipo y fecha en que se produjo; al posicionarse con un clic de Mouse sobre algunas de las ausencias, detalladas diariamente en el cuadrante superior, puede visualizar el total de las mismas producidas en igual mes, referencia que se detallará en el cuadrante inferior (Totales Mensuales).

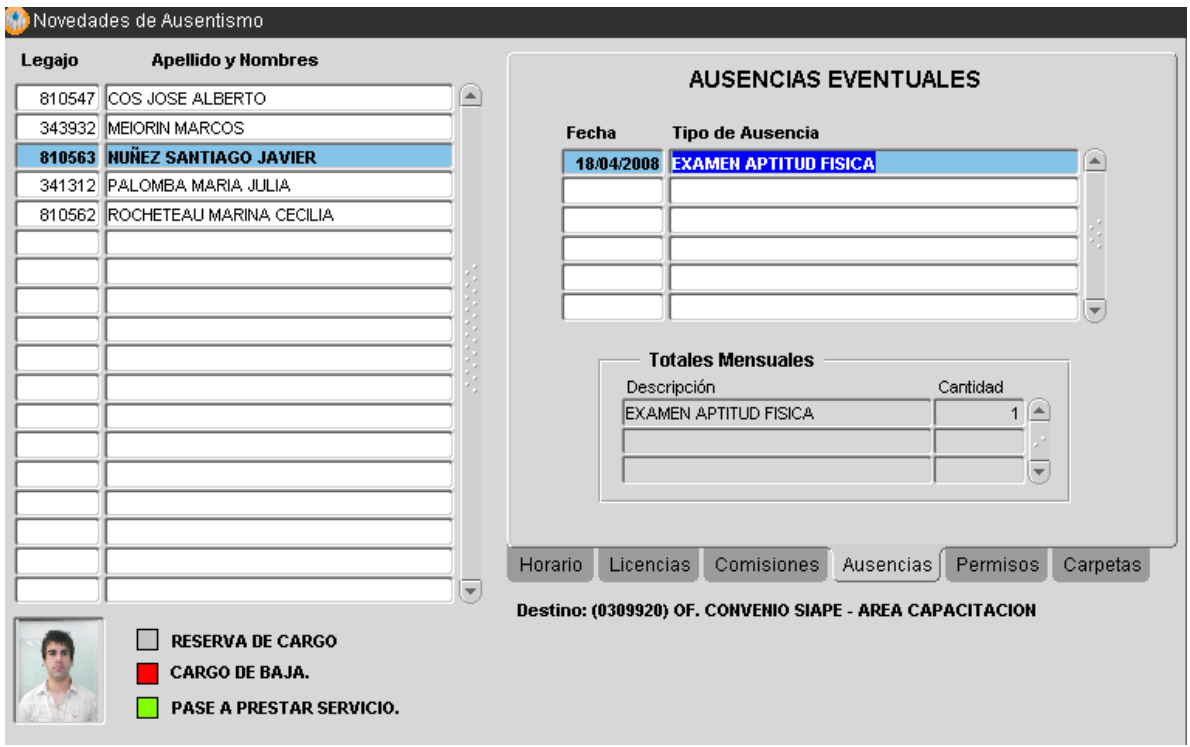

# <span id="page-31-0"></span>**Solapa permisos**

Se accede a los permisos de salida que fueron autorizados al empleado, con indicación de tipo, fecha y horario a partir del cual se inició el permiso y su duración total en horas y minutos.

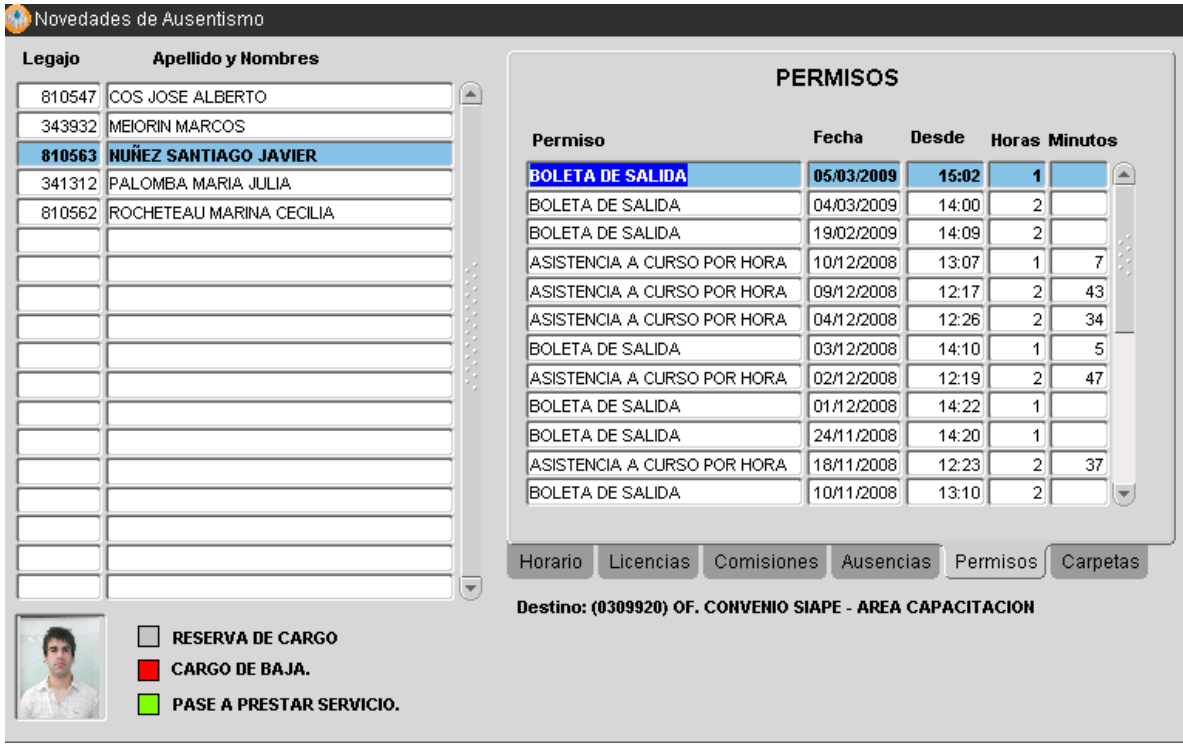

#### <span id="page-32-0"></span>**Solapa carpetas**

Podrá consultar las carpetas médicas otorgadas, con indicación de tipo, código OMS y período de duración. También posibilita el cálculo, según Fecha (desde/hasta), de la cantidad total de días autorizados por CM, agrupados por Código OMS para el período de referencia.

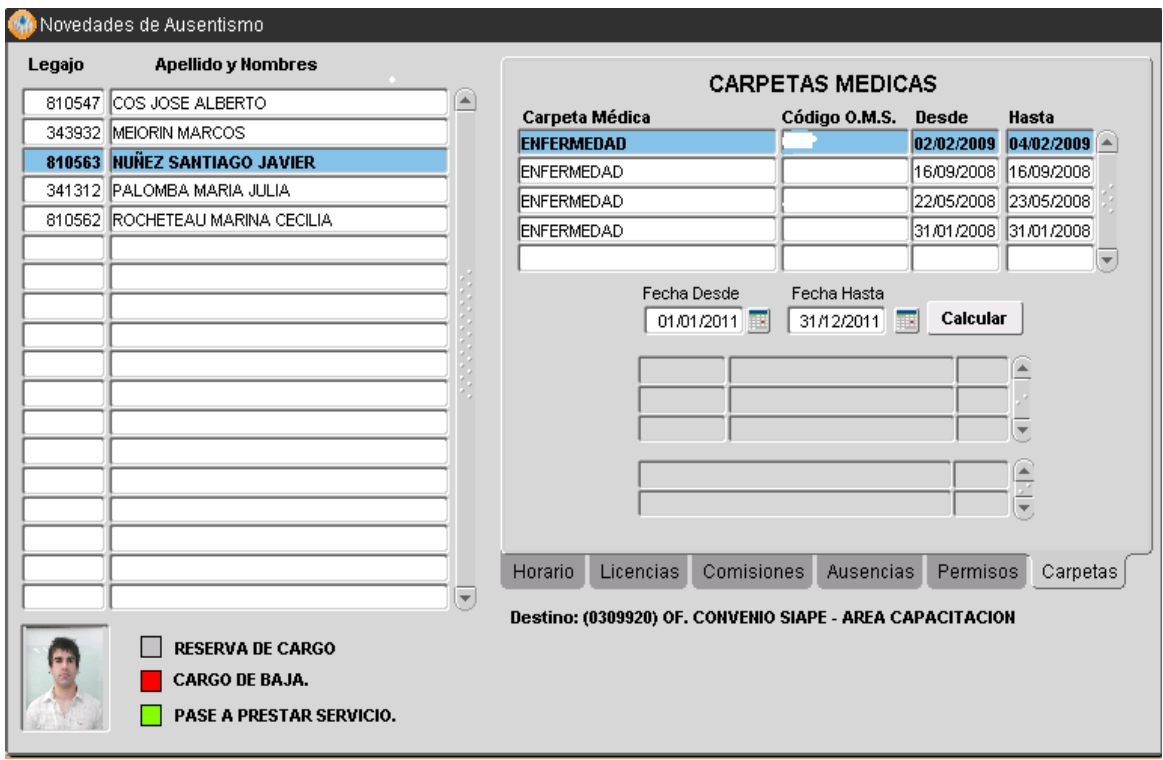

# <span id="page-33-0"></span>**PLANILLAS DE ASISTENCIA**

Permite realizar una impresión de la planilla de asistencia por fecha o por persona.

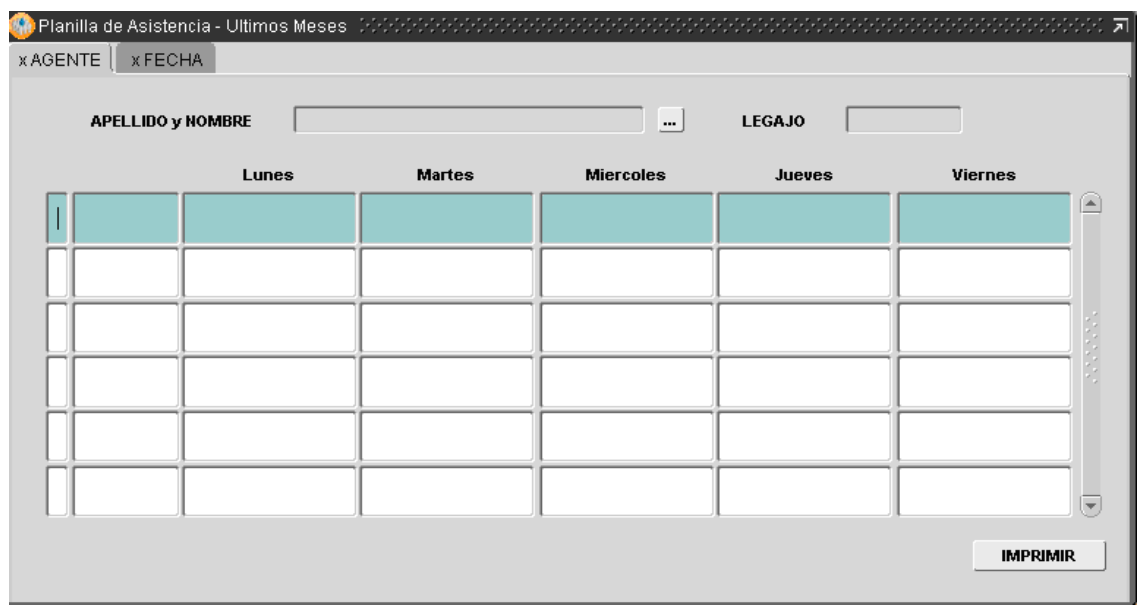

## <span id="page-34-0"></span>**FICHADAS DE AGENTES A CARGO**

Esta consulta permite conocer las fichadas de todos los agentes a su cargo en un lapso de tiempo determinado.

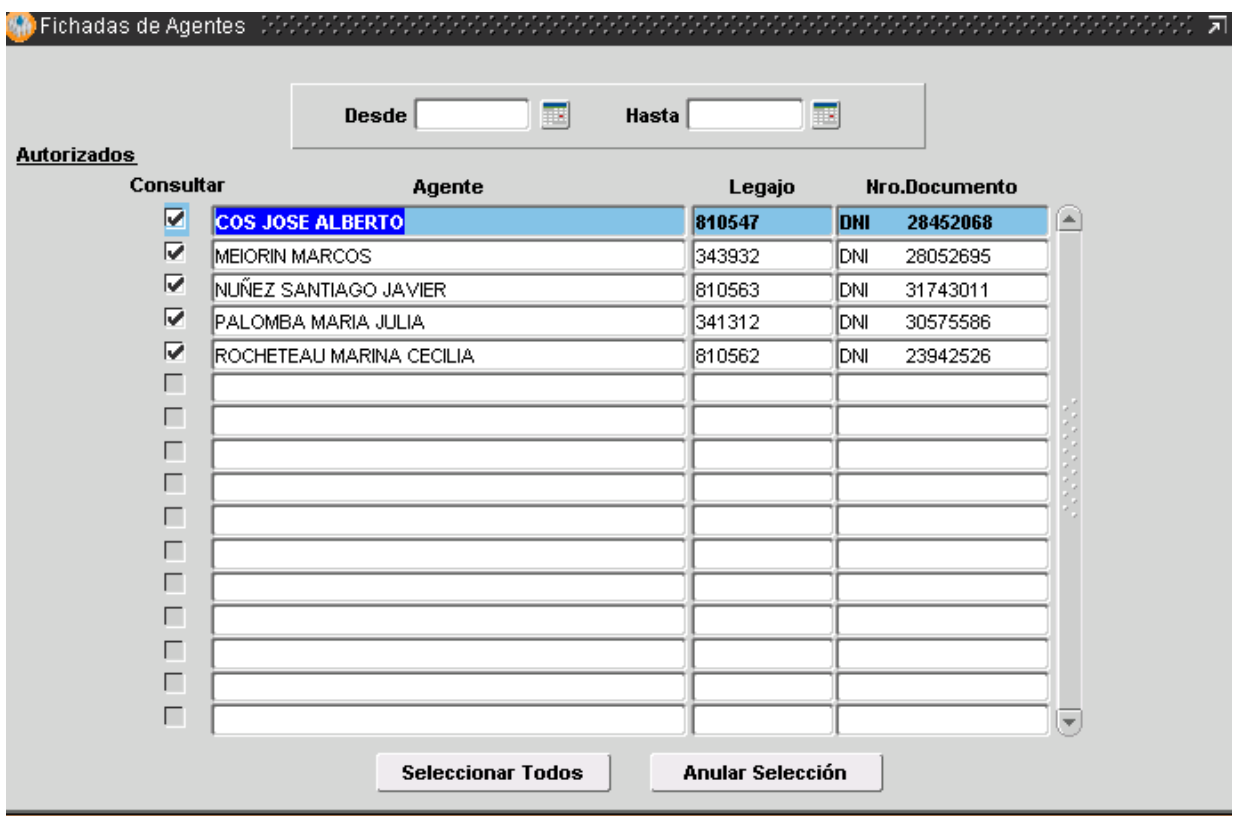